## 1. Open **Outlook** program

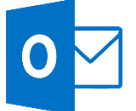

## 2. Choose  $\rightarrow$  **New email**

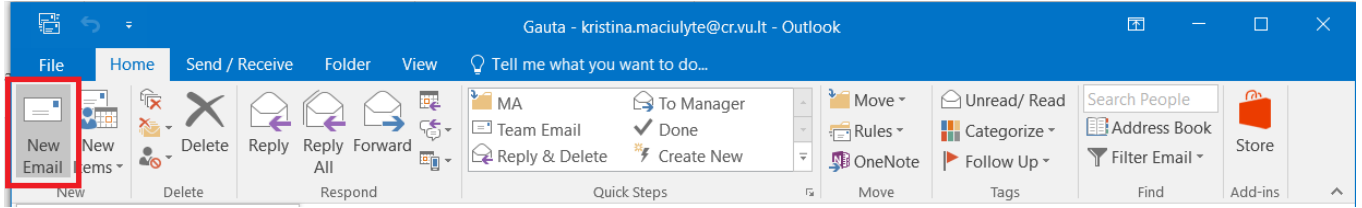

## 3. Untitled – Message window will open. Press **Signature**

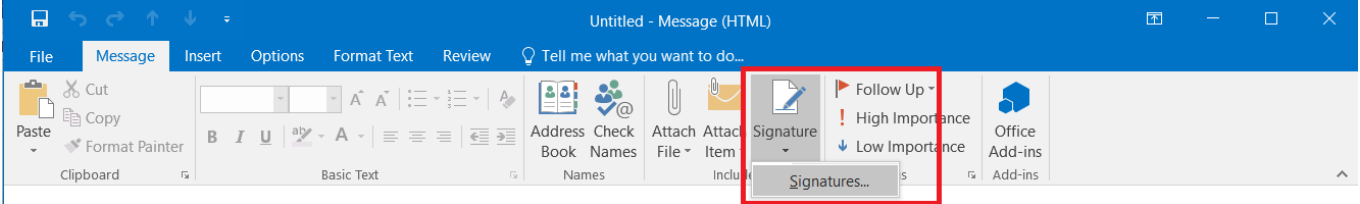

Autor:

4. Signature and Stationery window will open. Press  $\rightarrow$  **New** and name the signature.

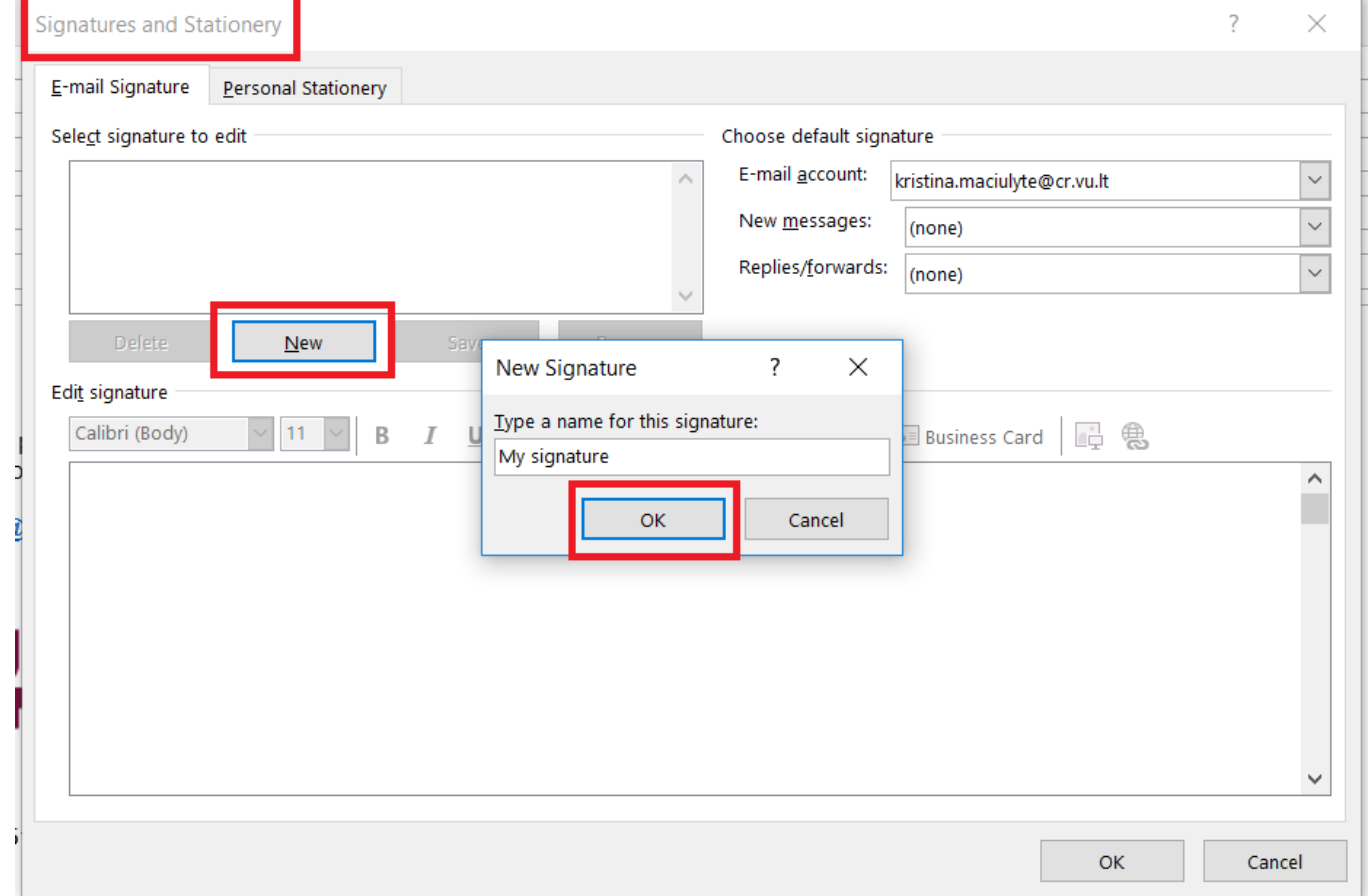

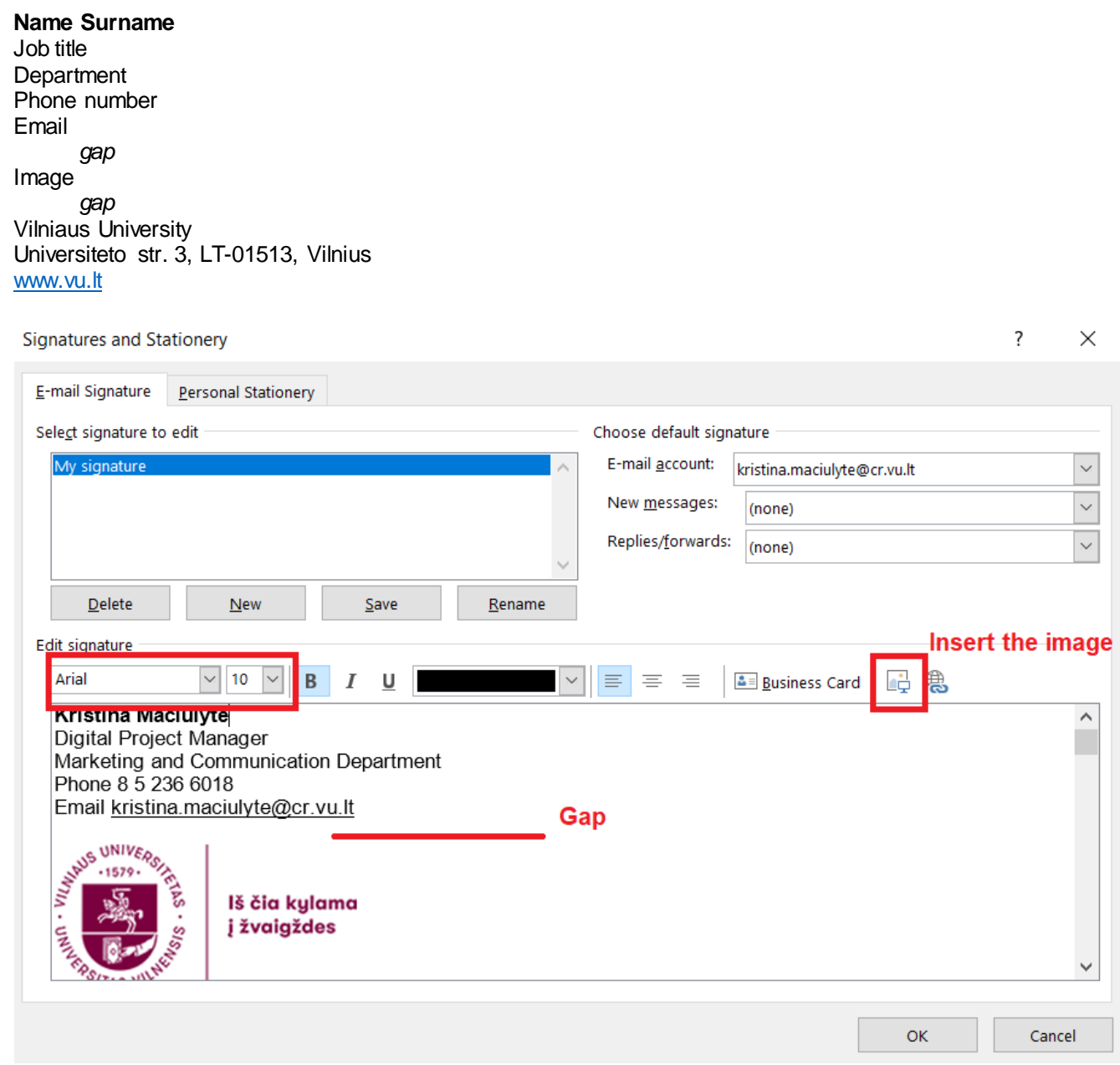

## The image can be found here: [intranet.](https://intranet.vu.lt/en/services/vu-brand-style-guidelines) **EMAIL SIGNATURE**

Email signature instruction  $\blacktriangleright$ 

Image for email siganture (Lithuanian) DOWNLOAD | Image for email siganture (Latin) DOWNLOAD

6. Press  $\rightarrow$  OK and the signature will be saved.

5. Put all information in the text field according to the given example. Please pay attention to the **font, it's size** and do not forget to insert the **image**: